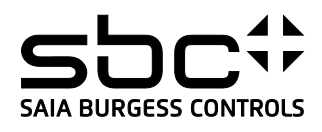

# Saia PCD® eDisplay with Nano-Browser PCD7.D3100E

# USER's GUIDE eDisplay.

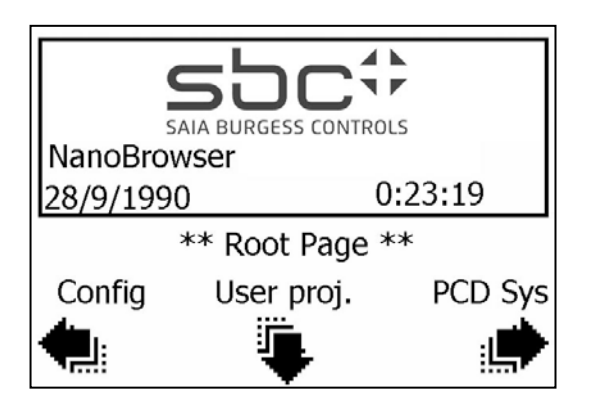

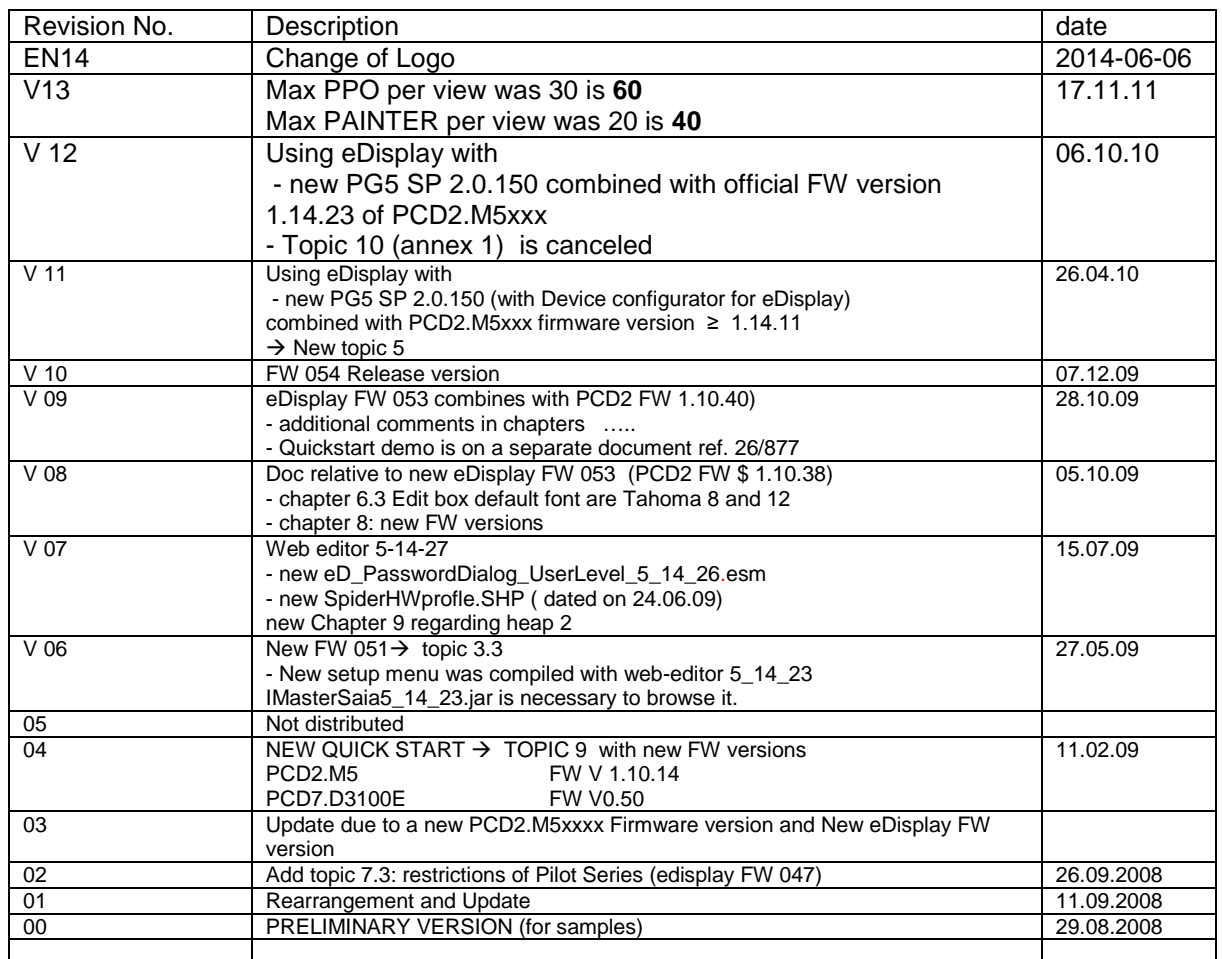

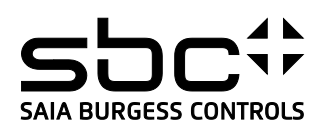

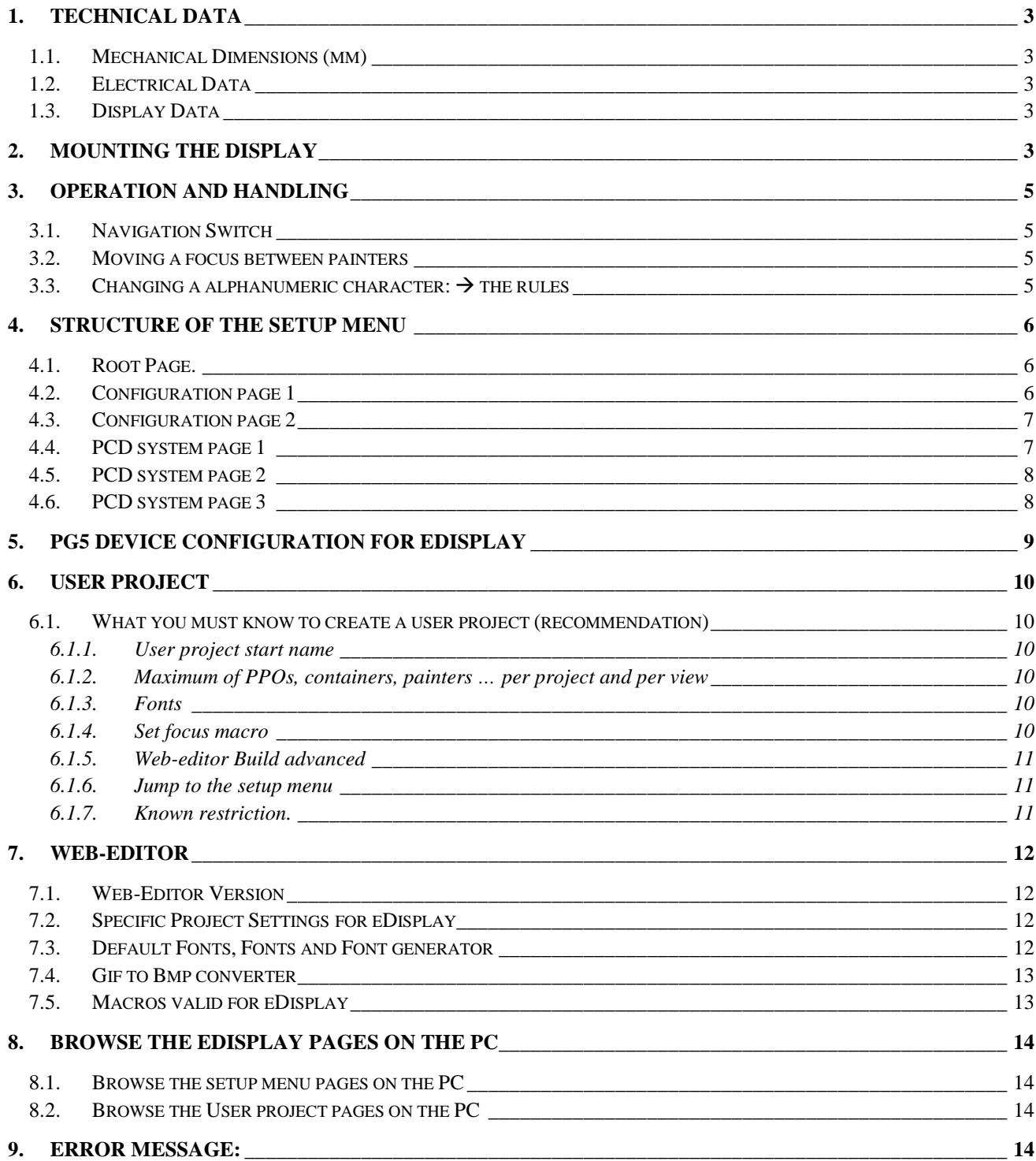

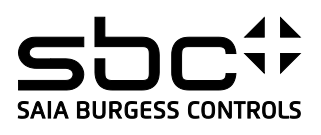

# <span id="page-2-0"></span>**1. Technical Data**

# <span id="page-2-1"></span>**1.1.Mechanical Dimensions (mm)**

Overall dimensions: 67 x 47 mm.

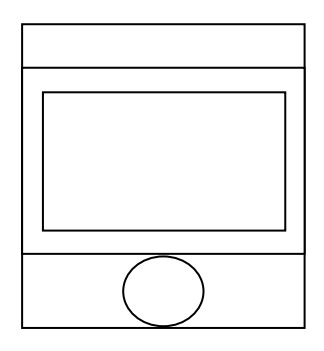

### <span id="page-2-2"></span>**1.2.Electrical Data**

Current consumption: 50 mA on +5V with Backlight on 10 mA on +5V with Backlight off

# <span id="page-2-3"></span>**1.3.Display Data**

4-level grey scale graphic dot-matrix liquid crystal display 128 x 88 dots with 0.25 x 0.25mm dot size Display view size: 25 x 35 mm

# <span id="page-2-4"></span>**2. Mounting the Display**

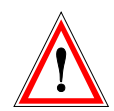

### **The eDisplay itself is an electronic device. Therefore handle it with ESD (electro static discharge) precautions!**

Remove the cover of the PCD2.M5: Hold both cover sides with your fingers and push the cover slightly to the left side.

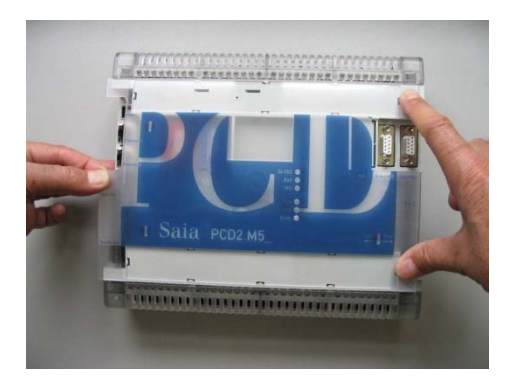

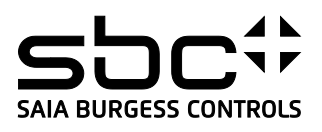

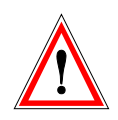

### REMOVE the protective transparent film on the back side of the cover

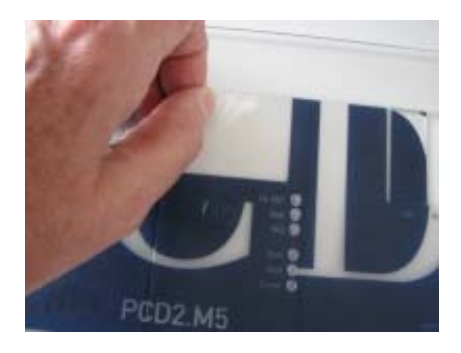

#### *Recommendations for Cleaning*

*The use of abrasive cleaners and/or cleaning implements that may damage or scratch the coating should be avoided ! The recommended cleaning procedure for the removal of eventual adhesive traces:*

- *use kerosene or white spirit and apply it with a clean soft rag.*
- *Final use clean water with a clean soft rag.*

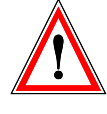

 $\rightarrow$  REMOVE the protective transparent film from the eDisplay

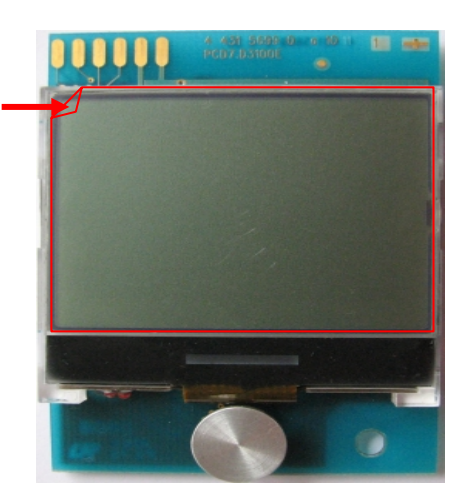

 $\rightarrow$  The eDisplay is inserted on the slant and pushed until it reaches the end stop. Fix it with the appropriate screw (3 x 6 Torx plus). Attention: possible with PCD2 from hardware version C1. (Hardware B don't support the eDisplay and the front plate of the Hardware C does not allow to insert the eDisplay on the slant.)

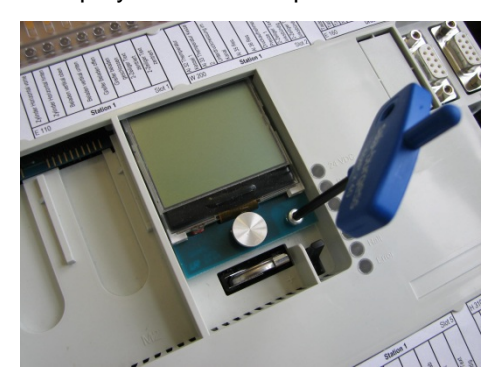

**Finally:**  $\rightarrow$  replace the cover in placing your fingers on the four corners, and push slightly the cover to the right side.

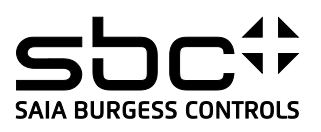

# <span id="page-4-0"></span>**3. Operation and Handling**

### <span id="page-4-1"></span>**3.1.Navigation Switch**

By pressing **up**, **down**, **left**, **right** it allows to:

- Moving a focus between the different painters and select it.
- Changing numeric or alphanumeric values.

By pressing on the centre it executes an **ENTER** command

### <span id="page-4-2"></span>**3.2.Moving a focus between painters**

**Example:** *By pressing twice on the left, the focus moves from the "PCD sys" to "Config" painter.*

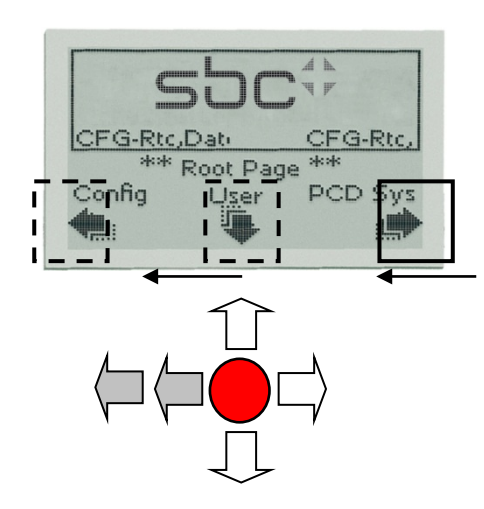

# <span id="page-4-3"></span>**3.3. Changing a alphanumeric character:**  $\rightarrow$  the rules

Select a field with editable numeric value or alphanumeric character (small letter only) with the navigation switch then press ENTER.

Example: Changing the html user start page.

- Change one (or several) character

Select the user start html field then pressing enter. Move the cursor left and right with the navigation switch to select the character that you want to change, then move the navigation switch up and down to select the new character.

- Add one character at first position

Select the user start html field then pressing enter, the first character is selected. Move the cursor with navigation switch left and select the character that you want to add then press enter. -> 'start.html' becomes 'astart.html'

- In order to delete a character at "end" position he can just make a space sign "out" of the character you **want to delete**. -> 'start.html' becomes 'start.htm ' -> 'start.htm')

- You cannot delete a character at "first"position. Re-write the name. Example: ' estart.html'

- You cannot delete the space character at left. Rewrite 'estart.html'

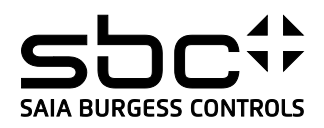

### **Available characters.**

/available numbers and characters in edit mode: const char digitFloatList[] = {'0','1','2','3','4','5','6','7','8','9', ' .', '-', '+', ' '};

//for string editing mode

char signList[] = { 'a','b','c','d','e','f','g','h','i','j','k','l','m','n','o','p','q','r','s','t','u','v','w','x','y','z',' ' '-'\_''0','1','2','3','4','5','6','7','8','9' ' '};

Character Editing does work for PPO with STRING format

PCD texts can be editable with the eDisplay, only if the texts are in "small letters" (and with STRING format)

# <span id="page-5-0"></span>**4. Structure of the setup menu**

The setup menu was created with the web-editor. The setup menu project is included in the PCD2 firmware.

### <span id="page-5-1"></span>**4.1.Root Page.**

The root page is the first page which is displayed after "switch on" the PCD

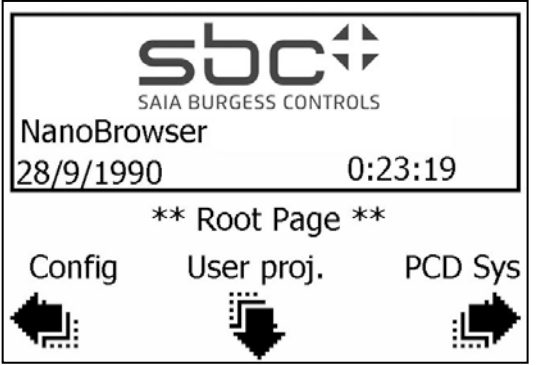

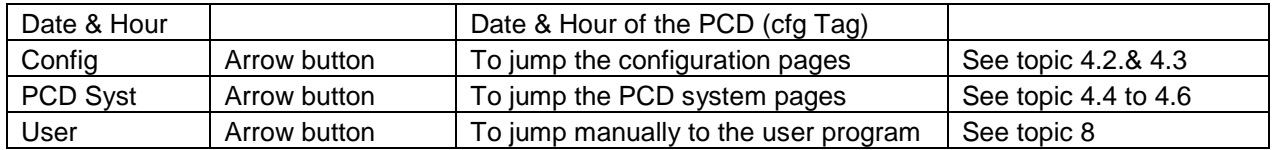

### <span id="page-5-2"></span>**4.2.Configuration page 1**

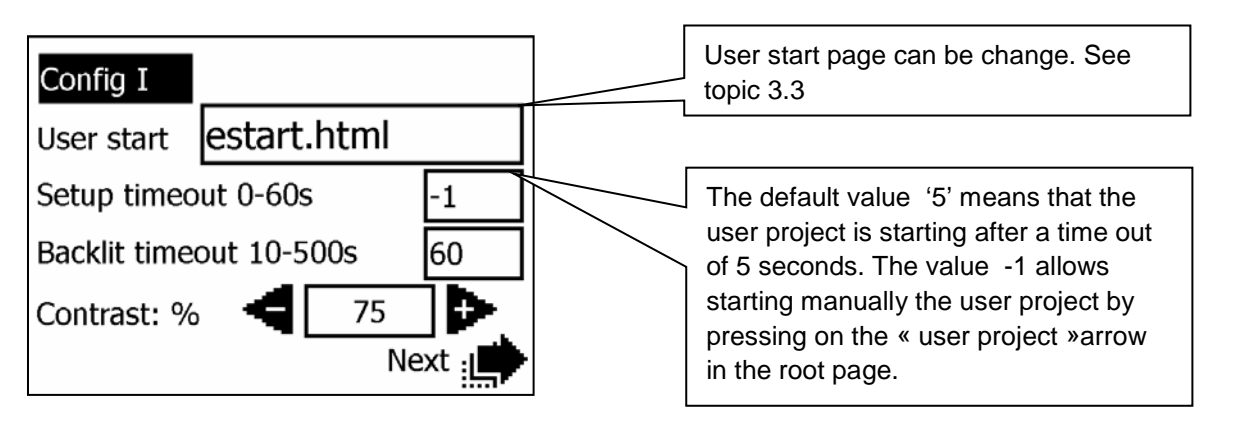

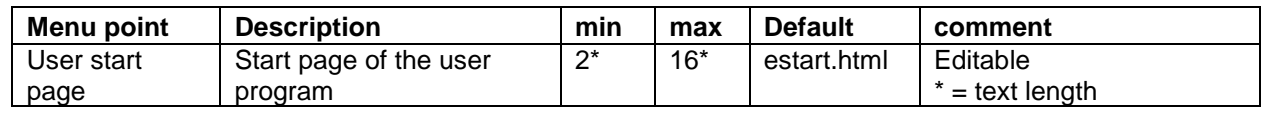

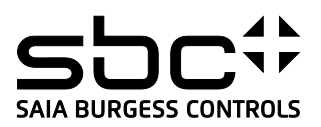

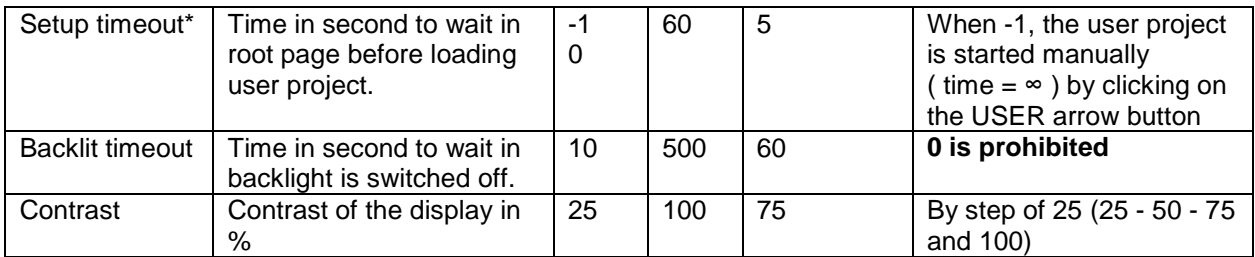

\* Setup timeout: This timeout can be increased up to 60 sec (value is 60) and up to "∞ " ( value is -1 ). Using the intermediate values 0 to 2 is injudicious because we have not enough reaction time to stay in the setup menu.

# <span id="page-6-0"></span>**4.3.Configuration page 2**

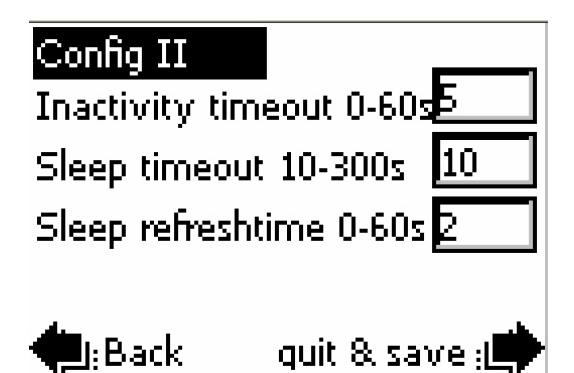

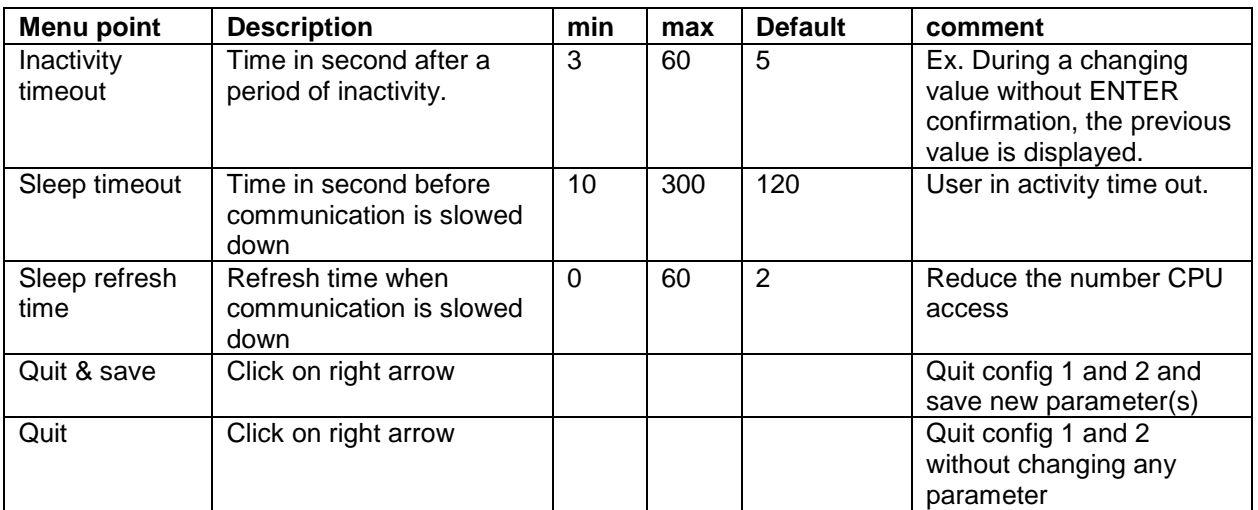

### <span id="page-6-1"></span>**4.4.PCD system page 1**

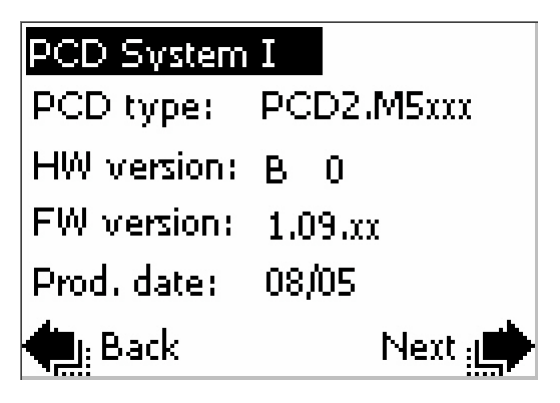

26-602\_EN14\_Users-Guide\_eDisplay\_D3100E\_Word-2014-06-06.docx Author: T.R. 7/14

Copyright Saia-Burgess Controls AG – Subject to change wihout notice

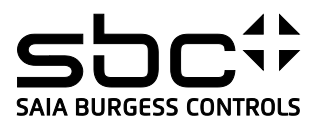

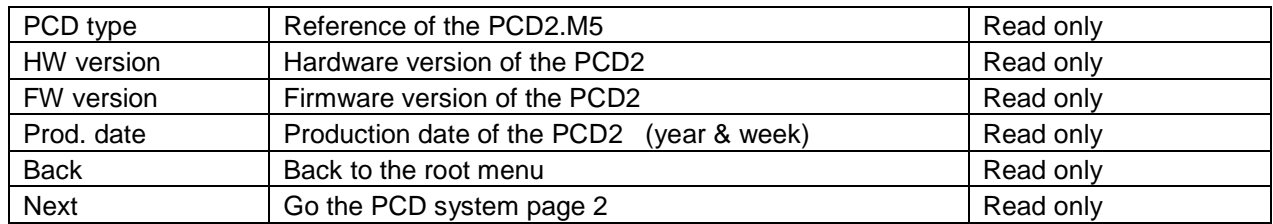

# <span id="page-7-0"></span>**4.5.PCD system page 2**

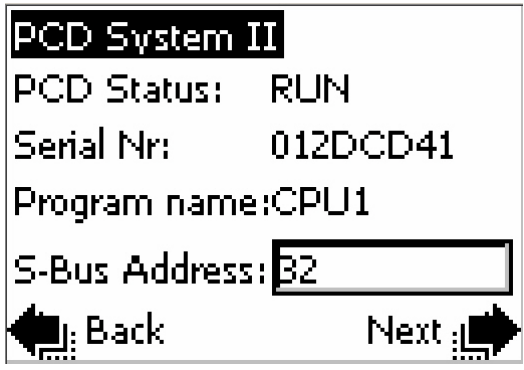

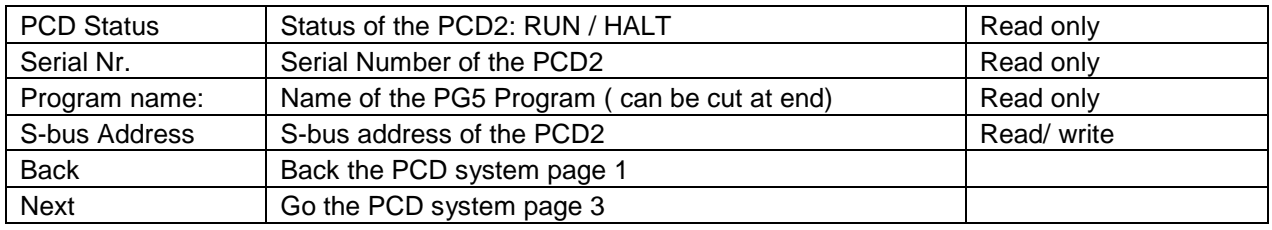

### <span id="page-7-1"></span>**4.6.PCD system page 3**

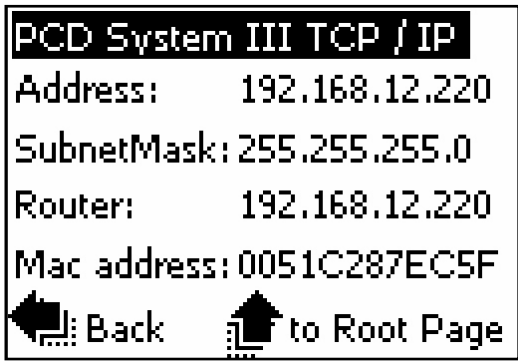

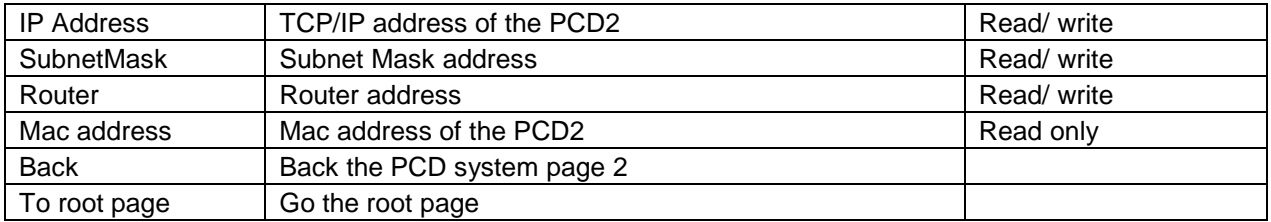

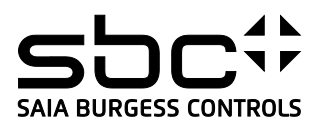

# <span id="page-8-0"></span>**5. PG5 Device configuration for eDisplay**

With the PG5 SP 2.0.150 you can configure the setup menu of the "eDisplay". This is available in combination with PCD2.M5xxx official firmware version 1.14.23

#### **In the Device configurator:**

### **Select the display module PCD7.D3100E**

**Selector** 

- 田· Memory Modules PCD7 for PCD2/3
- 亩- Communications Modules PCD2 for PCD1/2
- 由 Communications Modules PCD7 for PCD1/2/3
- 白 Display Modules PCD7 for PCD2
- PCD7.D3100E, LCD Display With Nano-Browser

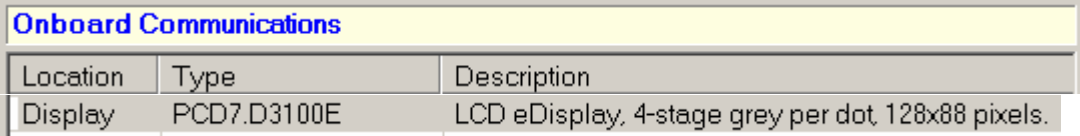

#### **Then adapt the default values**

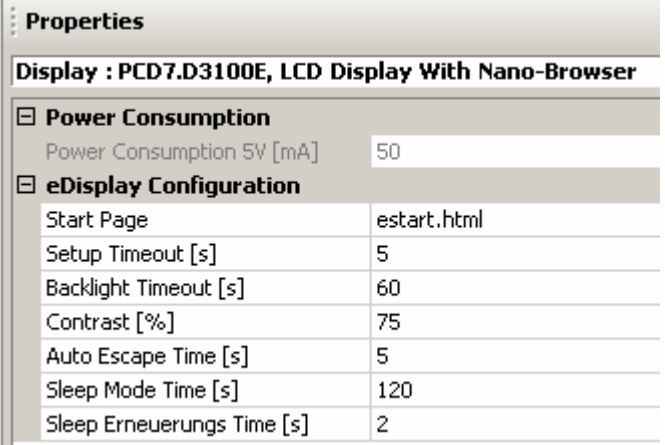

Explanations and mini/max values: see the topics 4.2 and 4.3

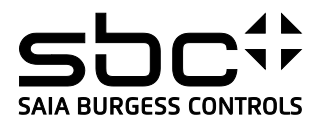

# <span id="page-9-0"></span>**6. USER project**

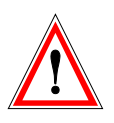

### <span id="page-9-1"></span>**6.1.What you must know to create a user project (recommendation)**

### *6.1.1.User project start name*

<span id="page-9-2"></span>The default html user project start name is 'estart.html' – to change the html name see topic 3.3 Character Editing does work for PPO with STRING format

### *6.1.2.Maximum of PPOs, containers, painters … per project and per view*

<span id="page-9-3"></span>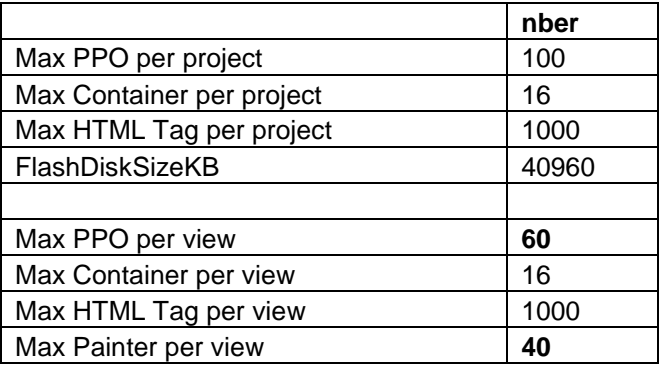

See also → /Web Editor/ SaiaDefaultSpiderHWProfile.shp

#### *6.1.3.Fonts*

<span id="page-9-4"></span>Don't use any fonts. Please refer to the topic 5.3 In the project configuration, select Tahoma regular 8,10 or 12 as default font.

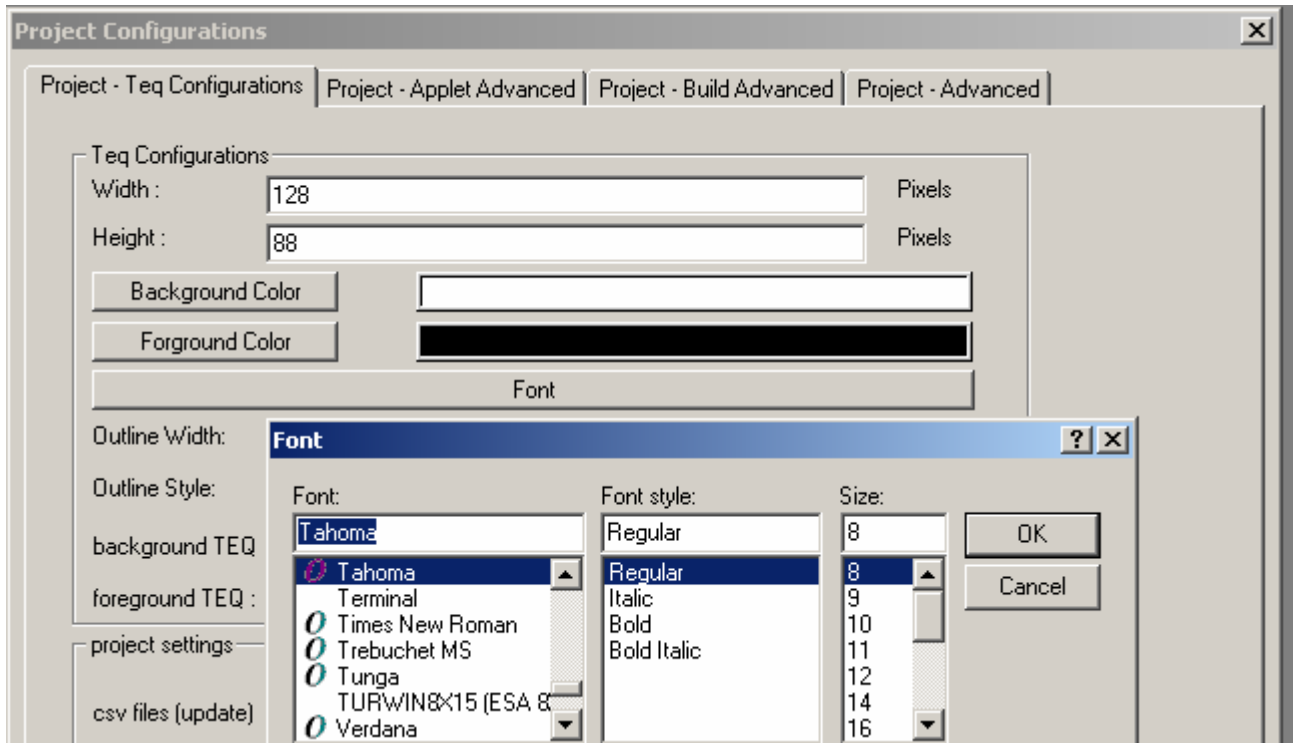

#### *6.1.4.Set focus macro*

<span id="page-9-5"></span>Cause of the system of navigation (no touch screen), one but only one "EventP\_SetFocus\_onGainFocus" macro is necessary in each teq view. You advice to put this macro under a Jump action to another page.

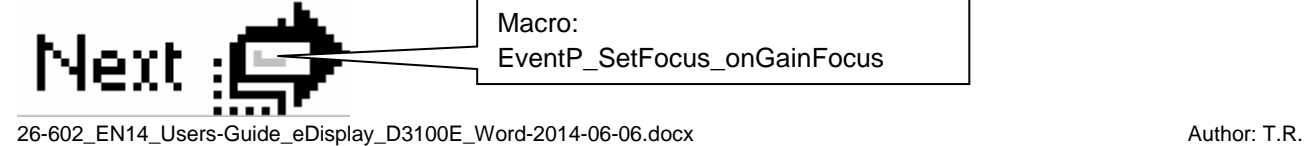

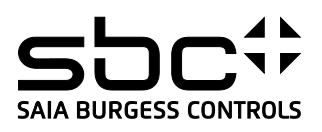

### *6.1.5.Web-editor Build advanced*

<span id="page-10-0"></span>Always, have a look to the Web-editor Build advanced before compiling !!

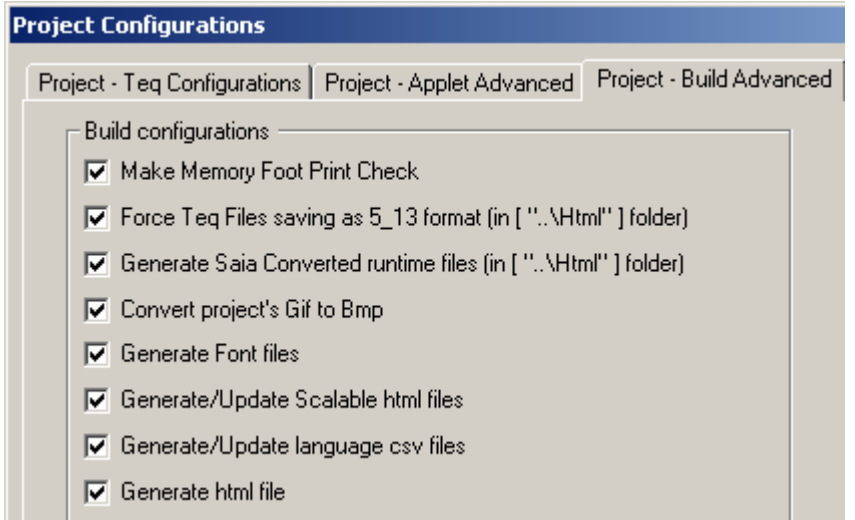

#### <span id="page-10-1"></span>*6.1.6. Jump to the setup menu*

 $\rightarrow$  Access to the setup menu without switch off the PCD. Recommendation:

Add a button with an "URL jump" to the "saiaedsetup.html"

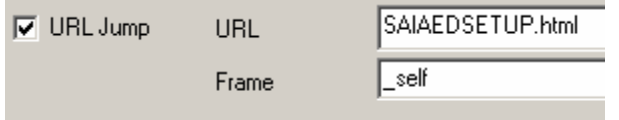

#### *6.1.7.Known restriction.*

<span id="page-10-2"></span>- Edit boxes do not support grey interior color but only black or white

**ILIRGESS CON** 

Bahnhofstrasse 18 I CH-3280 Murten I Switzerland T +41 26 672 71 11 I F +41 26 672 74 99 l [www.saia-pcd.com](http://www.saia-pcd.com/)

# <span id="page-11-0"></span>**7. Web-Editor**

# <span id="page-11-1"></span>**7.1.Web-Editor Version**

At least Version 5.14.23 or higher is necessary to start with the eDisplay with Firmware 51 Reduced eDisplay functionality is available with delivered license key.

# <span id="page-11-2"></span>**7.2.Specific Project Settings for eDisplay**

This software version integrates new functionalities which are essential for the good implementation of a project for the eDisplay

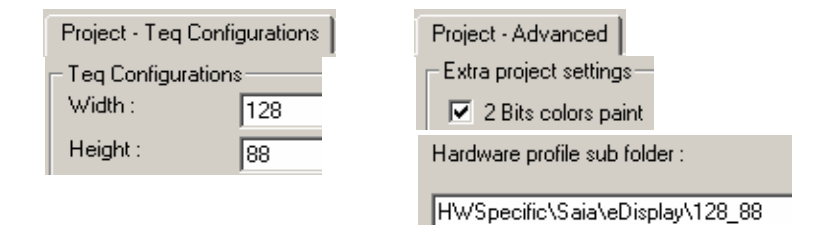

# <span id="page-11-3"></span>**7.3.Default Fonts, Fonts and Font generator**

### **Default Fonts:**

The two default fonts and size are:

- Tahoma regular 8
- Tahoma regular 12

These fonts can be used in all case, for PPOs, Containers, Strings or html tags.

#### **Font generator**

The use of other character sets and font sizes is possible with the font generator, which has been incorporated in this version. The relevant .fnt files are created automatically during the Web-Editor's «build».

Project configuration:

 $\nabla$  Generate Spider Font files

### **Fonts**

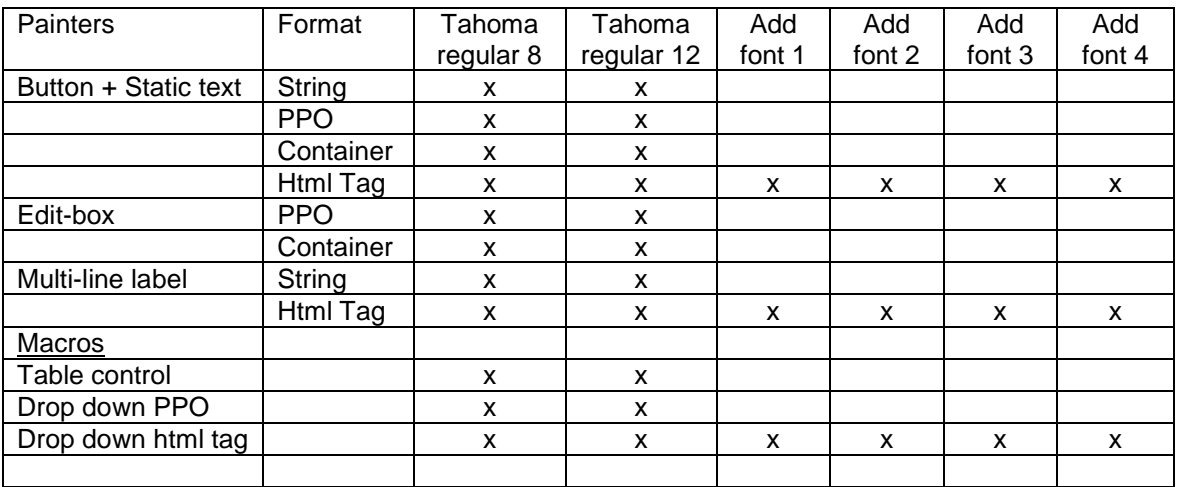

Attention: Values are not displayed if edit boxes use other fonts than default Tahoma fonts 8 or 12.For example Arial 10,11,14,16 etc do not display values.

Exception regarding Edit Box fonts: You can select other fonts than Tahoma 8 and 10, provided that the selected fonts be already used as fonts for STATICTEXT (HTML TAG format)

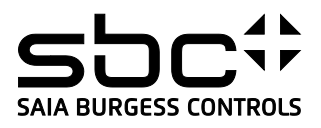

### <span id="page-12-0"></span>**7.4.Gif to Bmp converter**

The eDisplay displays only monochrome pictures (icons) in bmp format.

This software version contains a GIF to BMP format convertor, enabling you to display bmp pictures without having to use a special editor for conversion.

Project configuration:

**▽** Convert project's Gif to Bmp

The Web-Editor project will have to be compiled, remembering to select the options: « Generate Spider Font files » and/or « Convert project's Gif to Bmp »

Creation of .fnt and .bmp files then takes place automatically.

### <span id="page-12-1"></span>**7.5.Macros valid for eDisplay**

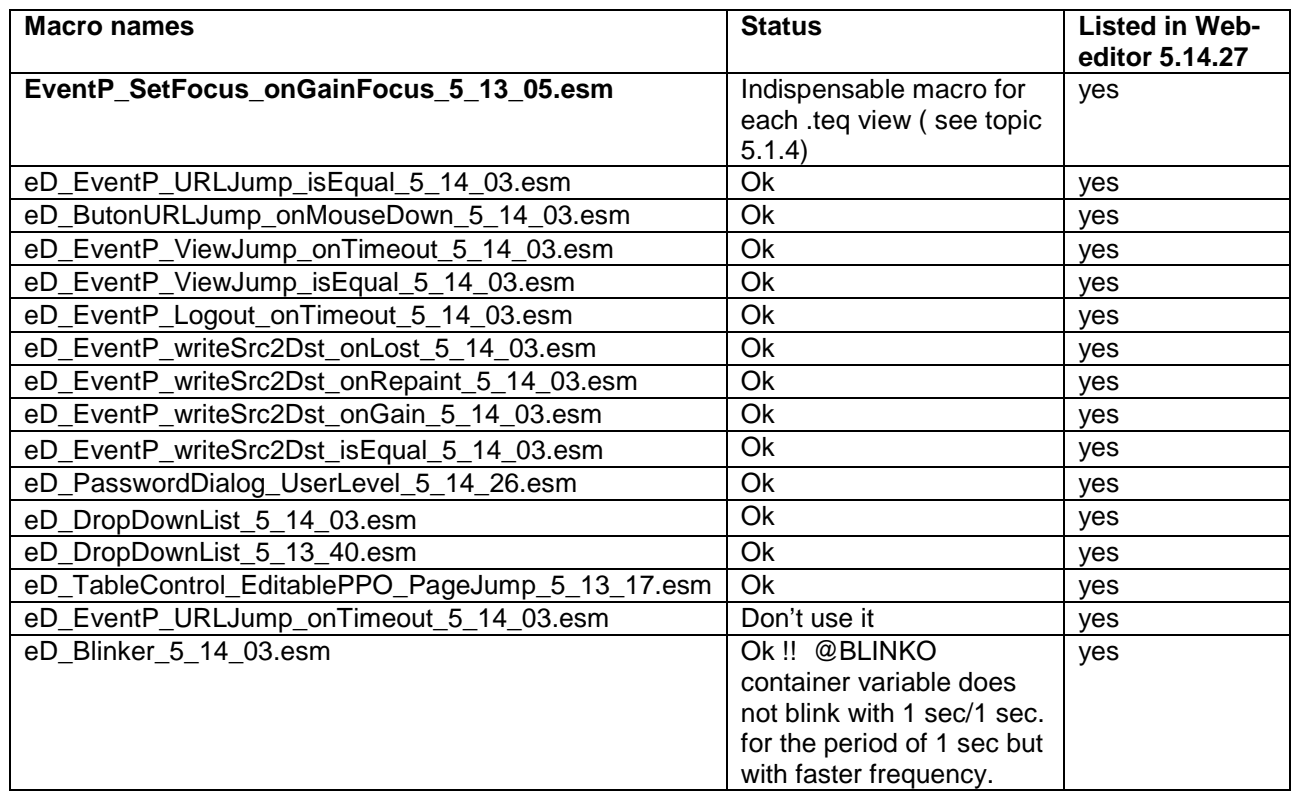

- All this macros are part of the Web Editor package under: HWSpecific/Saia/eDisplay/128\_88/MacroLib

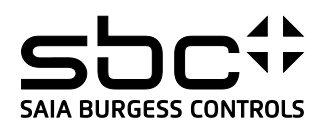

# <span id="page-13-0"></span>**8. Browse the eDisplay pages on the PC**

### <span id="page-13-1"></span>**8.1.Browse the setup menu pages on the PC**

The setup menu pages (x6) are part and parcel of the PCD2 firmware. As any web pages, you can browse the setup menu pages on a PC. Actually the setup menu was compiled with Web-editor 5\_14\_27, the imaster file is IMasterSaia5\_14\_27.jar

What's the drill? Copy the IMasterSaia5\_14\_27.jar into the flash module PCD7.R550xxx. (

Browse setup menu html files in 3 different sizes:

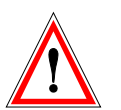

Scale 1:1 → http:// IPaddress/saiaedsetup.html Scale 3:1 → http:// IPaddress/saiaedsetupx3.html Scale 5:1 → http:// IPaddress/saiaedsetupVGA.html (the scale 5:1 allows to display the setup pages in  $\sim$  VGA size  $\rightarrow$  640 x 440 pixels)

 $\rightarrow$  To use this feature, the file *IMASTERSAIA5* 14 27.JAR needs to be copied on the flash module PCD7.R550.

### <span id="page-13-2"></span>**8.2.Browse the User project pages on the PC**

As any web pages, you can browse your user project on a PC.

- IMASTERSAIAx\_xx\_xx.JAR is necessary !

Use the same IMasterSaia5\_14\_27.jar version number as your web-editor version.

If you compile your user project with the Web-editor 5.14.27. you need the IMasterSaia5\_14\_27.jar to browse the project on the PC.

If you compile your user project with a new Web-editor 5.nn.nn version, you need the IMasterSaia5\_nn\_nn.jar to browse the project on the PC.

What's the drill? Copy the IMasterSaiax 5 14 27.jar or other into the flash module PCD7.R550xxx. (The IMasterSaia5\_x,xx.jar version must always be corresponding to the web-editor version)

Use the scalable function of the Web Editor to create scalable html files. We suggest to use the scale x3 or x5 in order to increase the teg pages with the same ration as the the setup menu pages (see chapter 7.1)

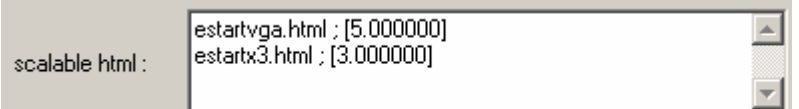

# <span id="page-13-3"></span>**9. Error Message:**

#### **Out of memory heap 2:**

- Info Ininet regarding Heap 2:

Heap2 (1040 Bytes) is in case of NanoBrowser only used for Container variables. Container variables have a fixed value length but variable name lengths.

The editor does not make a byte calculation but there is a limit given in the SpiderHWProfile.shp Hardware profile. There is no number of macro limitations.

Look the SpiderHWProfile.txt under the directory "web editor".This is automatically generated by the web editor during compiling !!!!